# **GARMIN.**

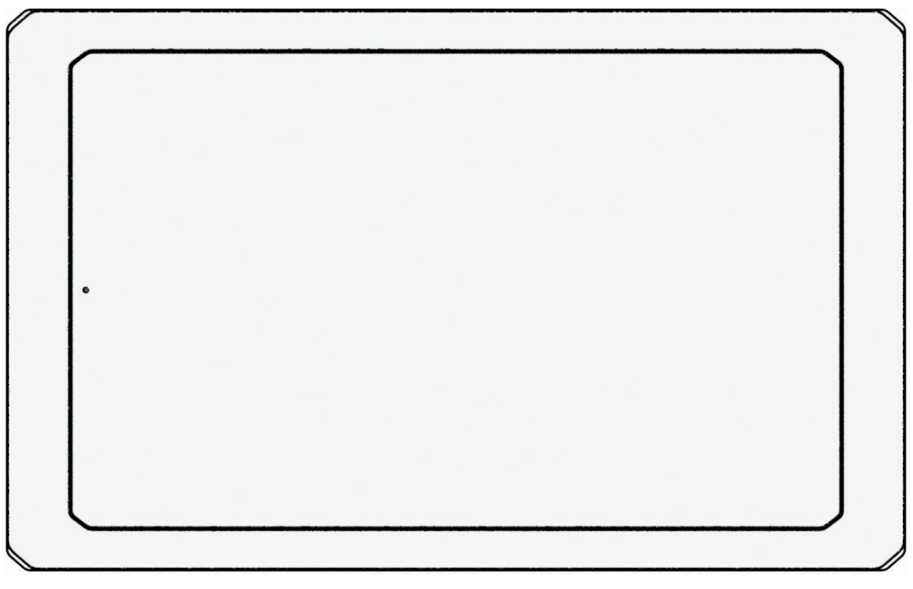

# GARMIN SERV™

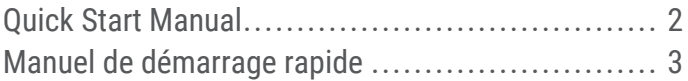

# Garmin SERV Quick Start Manual

# **Introduction**

# **WARNING**

See the *Important Safety and Product Information* guide in the product box for product warnings and other important information.

Not all features are available on all models.

# Using the Touchscreen

- Tap the screen to select an item.
- Drag or swipe your finger across the screen to pan or scroll.
- Pinch two fingers together to zoom out.
- Spread two fingers apart to zoom in.

# Turning Off the Display

- **1** Select (<sup>t</sup>) to turn off the display.
- **2** Tap the screen to turn on the display.

# Opening an App

The home screen contains shortcuts for frequently used apps. The app drawer contains all of the apps installed on your device.

Select an option:

- Select an app shortcut from the home screen.
- Select  $\bigoplus$ , and select an app.

# Connecting to a Wireless Network

- **1** Select **Settings** > **Network & internet** > **Wi-Fi**.
- **2** If necessary, select the toggle switch to turn on wireless network technology.
- **3** Select a wireless network.
- **4** If necessary, enter the encryption key.

The device connects to the wireless network. The device remembers the network information and connects automatically when you return to this location in the future.

# Software Update

You may need to update the device software when you install the device or add an accessory to the device.

# Updating Software Using a Wi**‑**Fi® Network

# *NOTICE*

Software updates may require the device to download large files. Regular data limits or

charges from your internet service provider apply. Contact your internet service provider for more information about data limits or charges.

You can update the software by connecting your device to a Wi‑Fi network that provides access to the internet.

**1** Connect the device to a Wi‑Fi network.

While connected to a Wi-Fi network. the device checks for available updates automatically and displays a notification when an update is available.

**2** Select > **Software Updates**.

The device displays available software updates. When an update is available, **Update Available** appears.

- **3** Select **Download**.
- **4** Follow the on-screen instructions on your device to complete the update process.
- **5** Keep the device connected to external power and within range of the Wi‑Fi network until the update process is complete.

# Getting the Owner's Manual

The owner's manual includes instructions for using device features and accessing regulatory information.

Go to **garmin.com/manuals/serv**.

# Garmin® Support Center

Go to support.garmin.com for help and information, such as product manuals, frequently asked questions, videos, and customer support.

# Basic Operation

# Digital Switching

Your Garmin SERV™ switching display can be used to monitor and control circuits using an EmpirBus™ digital switching system or another compatible digital switching system.

For example, you may be able to control the interior lights in your RV.

# Opening the Digital Switching Controls

You can access the digital switching controls from the home screen

Select **RV Controls**.

# Garmin SERV™ Manuel de démarrage rapide

# Introduction

# **AVERTISSEMENT**

Consultez le guide *Informations importantes sur le produit et la sécurité* inclus dans l'emballage du produit pour prendre connaissance des avertissements et autres informations importantes sur le produit.

Certaines fonctions ne sont pas disponibles sur tous les modèles.

# Utilisation de l'écran tactile

- Touchez l'écran pour sélectionner un élément.
- Faites glisser votre doigt sur l'écran pour le faire défiler ou pour effectuer un panoramique.
- Resserrez vos deux doigts pour effectuer un zoom arrière.
- Ecartez vos deux doigts pour effectuer un zoom avant.

# Extinction de l'écran

- Appuyez sur (<sup>I</sup>) pour éteindre l'écran.
- **2** Appuyez sur l'écran pour l'activer.

# Ouverture d'une application

L'écran d'accueil contient des raccourcis pour les applications fréquemment utilisées. Le tiroir des applications contient toutes les applications installées sur l'appareil.

Sélectionner une option :

- Sélectionnez un raccourci vers une application sur l'écran d'accueil.
- Sélectionnez  $\bigoplus$ , puis sélectionnez une application.

# Connexion à un réseau sans fil

- **1** Sélectionnez **Paramètres** > **Réseau et Internet** > **Wi-Fi**.
- **2** Si nécessaire, sélectionnez le commutateur pour activer la technologie de réseau sans fil.
- **3** Sélectionnez un réseau sans fil.
- **4** Si nécessaire, saisissez la clé de cryptage.

L'appareil se connecte au réseau sans fil. L'appareil enregistre les informations de connexion au réseau et se connecte automatiquement lorsque vous retournez à cette position.

# Mise à jour du logiciel

Vous devrez peut-être mettre à jour le logiciel de l'appareil lorsque vous l'installerez ou que vous ajouterez un accessoire.

# Mise à jour du logiciel à l'aide d'un réseau Wi**‑**Fi

# *AVIS*

Il se peut que vous deviez télécharger des fichiers volumineux pour effectuer les mises à jour logicielles. Les limites et frais de données habituels imposés par votre fournisseur de services Internet s'appliquent. Contactez votre fournisseur de services Internet pour obtenir plus d'informations sur les limites et frais de données.

Vous pouvez mettre à jour le logiciel en connectant votre appareil à un réseau Wi‑Fi qui fournit un accès à Internet.

**1** Connectez l'appareil à un réseau Wi‑Fi.

Une fois connecté à un réseau Wi‑Fi, l'appareil recherche automatiquement les mises à jour disponibles et affiche une notification lorsqu'une mise à jour est dispon ble.

- **2** Sélectionnez > **Mises à jour logicielles**. L'appareil affiche les mises à jour logicielles disponibles. Quand une mise à jour est disponible, **Mise à jour disponible** s'affiche.
- **3** Sélectionnez **Télécharger**.
- **4** Suivez les instructions qui s'affichent sur l'écran de votre appareil pour terminer la procédure de mise à jour.
- **5** Veillez à ce que l'appareil reste connecté à l'alimentation externe et à portée du réseau Wi‑Fi jusqu'à la fin du processus de mise à jour.

#### Téléchargement du manuel d'utilisation

Le manuel d'utilisation comprend des instructions sur la manière d'utiliser des fonctionnalités de l'appareil et d'obtenir des informations de réglementation.

Rendez-vous sur **garmin.com/manuals/serv**.

# Centre d'assistance Garmin

Rendez-vous sur support.garmin.com pour obtenir de l'aide et des informations, et accéder aux manuels des produits, aux questions fréquentes, à des vidéos et à l'assistance client.

# Opérations de base

# Commutation numérique

Votre écran de commutation Garmin SERV peut servir à surveiller et contrôler les circuits à l'aide d'un système de commutation numérique EmpirBus ou d'un autre système de commutation  $\blacksquare$  numérique compatible.

Par exemple, vous pourriez contrôler les lumières à l'intérieur de votre camping-car.

# Ouverture des commandes de commutation numérique

Vous pouvez accéder aux commandes de commutation numérique depuis l'écran d'accueil.

Sélectionnez **Contrôle camping-car**.

# support.garmin.com

#### © 2023 Garmin Ltd. or its subsidiaries

Garmin® , the Garmin logo, Garmin SERV™, and EmpirBus™ are trademarks of Garmin Ltd. or its subsidiaries, registered in the USA and other countries. These trademarks may not be used without the express permission of Garmin.

2.4 GHz @ 14.3 dBm maximum

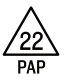

Printed in Taiwan June 2023 190-03023-90\_0B

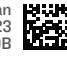